# **SOFTWARE PARA GERENCIAMENTO E CONTROLE DE DESPESAS.**

Carlos Eduardo Velke Júnior<sup>1</sup> Kleber de Oliveira Andrade<sup>2</sup>

#### **Resumo**

Para auxiliar nas finanças cotidianas foi desenvolvido um software para gerenciamento e controle de despesas utilizando a linguagem de programação Java Core, juntamente com o Sistema Gerenciador de Banco de Dados MySql. A metodologia utilizada para o desenvolvimento deste trabalho foi a metodologia de Engenharia Reversa, ou seja, primeiro se desenvolveu o software nomeado de Expenses Controller em seguida a partir das informações obtidas pela engenharia reversa do mesmo, desenvolveu-se a documentação necessária, tais como diagrama caso de uso, de classe, de sequência e de atividade, bem como o diagrama entidade relacionamento e um manual sobre o software para melhor compreensão dos novos usuários.

**Palavras Chave:** *Software, gerenciamento, despesas*.

#### **Abstract**

*To help with the daily finances, software was developed for managing and controlling expenses using the Java Core programming language, along with the MySql Database Manager. The methodology used for the development of this work was the Reverse Engineering methodology, that is, firstly the software named Expenses Controller was developed, followed by the information obtained by the reverse engineering of the same, the necessary documentation was developed, such as diagram Use, class, sequence and activity, as well as the relationship entity diagram and a manual on the software to better understand the new users. The expected results of this work were successfully achieved.*

**Keywords:** *Software, management, expenses*.

#### **Introdução**

**.** 

Nos dias atuais, é bem comum haver uma certa dificuldade em controlar e organizar a vida, especialmente ao se tocar no assunto finanças, ter mais de dois cartões de credito, ou, se perder na hora de organizar suas contas à pagar é algo bem comum. Há indivíduos que possuem total controle sob quanto ganham, ou quanto gastam por mês, porém, há pessoas que talvez por falta de tempo, ou pelas distrações da vida cotidiana, acabam por não conseguirem administrar suas finanças de modo eficaz. Foi pensando exatamente nos indivíduos que tem dificuldades em administrar suas vidas financeiras, que surgiu a ideia de criar um sistema para controle de despesas para auxilia-los a organizar e controlar seu dinheiro.

A justificativa para o estudo e desenvolvimento deste projeto deu-se pelo fato da necessidade de um programa customizado e gratuito de gerenciamento financeiro para atender as necessidades.

O objetivo geral foi utilizar as técnicas e conhecimentos adquiridos ao longo do curso de análise e desenvolvimento de sistemas para desenvolver um software desktop capaz de auxiliar o gerenciamento e controle de despesas pessoais utilizando a linguagem de

<sup>1</sup> Faculdade de Tecnologia de Americana. E-mail: juniorgoltes@gmail.com

<sup>2</sup> Docente da Faculdade de Tecnologia de Americana. E-mail: pdjkleber@gmail.com

programação Java Core, e o sistema gerenciador de banco de dados MySql. Como objetivos específicos tive de atender à alguns requisitos de qualidade e de organização de código, bem como um design eficiente das interfaces baseados na experiência do usuário, além disso, atender funções especificas feitas pelo cliente alvo foi um dos objetivos específicos. A solução para atingir este objetivo foi o desenvolvimento do software de organização financeira nomeado "Expenses Controler".

Para realização deste trabalho utilizei como fonte de pesquisa livros e sites referente ao assunto de Finanças Pessoais, Engenharia de Software, bem como, os sites oficiais das ferramentas utilizadas. Para concluir o trabalho utilizei a Engenharia Reversa do software desenvolvido. Foi Utilizado como plataforma de desenvolvimento a IDE NetBeans 8.1 e a linguagem de programação Java Core, utilizei o SGBD MySQL Workbench em sua versão 6.3 CE, para melhor desempenho da aplicação e manutenção do mesmo utilizei para fins de manutenção e compreensão a programação em camadas (Model, control e view).

O trabalho foi estruturado em dois capítulos, sendo que o primeiro faz uma breve explicação sobre finanças pessoais explicando brevemente sobre pontos da gestão financeira que podem auxiliar o uso correto do software. O segundo descreve o projeto do software em sua totalidade, versando sobre o levantamento de requisitos, as ferramentas utilizadas para a confecção desse aplicativo, ilustra também os diagramas envolvidos na engenharia desse software, portanto, traz o diagrama de caso de uso, de sequência, de atividades e o de classes, também discorre sobre o sistema gerenciador de banco de dados utilizado e o diagrama de entidade e relacionamento, além disso, explica e ilustra todas as interfaces do software, comentando e explicando a utilização do programa detalhadamente.

#### **1 Gestão financeira**

A gestão financeira "[...]consiste em estabelecer e seguir uma estratégia para a manutenção ou acumulação de bens e valores que irão formar o patrimônio de uma pessoa e de sua família." (HALFELD, 2006 *apud* LIZOTE, SIMAS, LANA, 2012, p.2), ou seja, é planejar suas finanças e atingir um patrimônio próprio.

O software desenvolvido para este trabalho auxilia o usuário com sua gestão financeira, o que torna seu uso indispensável, principalmente em uma época onde se perder em dividas é algo relativamente comum, como explica os autores supracitados "[...]a organização financeira e patrimonial pode influenciar diretamente na qualidade de vida de um indivíduo[...]", pode-se dizer então que gerir suas finanças é algo de suma importância para um estilo de vida saudável financeiramente, além disso, "[...]pode-se afirmar que quem não possui um planejamento financeiro adequado e condizente com sua realidade é como um barco sem rumo, à deriva."( LIZOTE, SIMAS, LANA, 2012, p.2), não há discussão quanto à importância do controle financeiro, é essencial, porém, maçante e difícil.

A tecnologia da informação facilita e torna essa atividade muito menos cansativa e monótona, no entanto, se faz necessário uma educação financeira pois de nada adiante possuir um software e não saber utiliza-lo, "[...]a educação financeira é importante aos consumidores para auxiliá-los a orçar e gerir sua renda além de orienta los a poupar e investir." (COSTA, 2004 apud LIZOTE, SIMAS, LANA, 2012, p.2).

Antes de falar propriamente sobre finanças pessoais e porque tornou-se algo tão importante atualmente, é necessário analisar o processo pelo qual o Brasil passou, Lizote, Simas, Lana explicam que:

"No Brasil, o tema finanças pessoais teve seu marco na década de noventa junto com o plano Real, após o país passar por uma grande crise econômica com início na década de oitenta, sendo lembrada como um período perdido da economia brasileira. Este momento se caracterizou a queda dos investimentos, as expressivas reduções do Produto Interno Bruto (PIB), crescimento da inflação e da dívida interna e externa, deixando sérias consequências existentes até hoje.

Nesta época a situação do Brasil, segundo Silva (1992) era crítica, o governo tinha que financiar suas próprias dívidas e acabava fazendo o repasse de verbas e auxílios aos estados e municípios quase um mês de diferença do que realmente deveria ser. Muitos investidores e empresários foram prejudicados, havendo também um grande grau de desemprego e a perda de poder de consumo por parte da população brasileira." (LIZOTE, SIMAS, LANA, 2012, p.3-4).

O trauma da crise e dos endividamentos, foi um dos principais responsáveis por este "amadurecimento" financeiro do povo brasileiro, uma situação onde guardar hoje poderia significar sobreviver amanhã. Além disso "em uma sociedade mercantil e baseada em moedas, cada indivíduo é diariamente obrigado a realizar uma enorme quantidade de compras para abastecer-se do que necessita para viver." (LIZOTE, SIMAS, LANA, 2012, p.4), pode-se dizer que comprar é quase impossível de ser evitado sendo de certa forma inevitável, o que se pode fazer é estabelecer controlar para evitar endividamento.

Finanças pessoais "[...] é uma ciência que estuda conceitos financeiros transmitindo a um indivíduo e fazendo que ele aplique estes conhecimentos em suas tomadas de decisões [...]" (FOULKS; GRACI, 1989 apud LIZOTE, SIMAS, LANA, 2012, p.2), nada mais é do que a aplicação dos conhecimentos financeiros teóricos aplicados na prática, de acordo com os autores supracitados "[...] quando planejam suas finanças, as pessoas se deparam com a necessidade de alocar recursos para a satisfação de necessidades básicas e desejos de consumo [...]", gastar com coisas supérfluas faz parte do processo chamado vida, é normal ter que realocar recursos para tais coisas. Desta forma,

> "[...] numa economia baseada em moeda e crédito, as finanças pessoais compreendem o manejo do dinheiro, próprio e de terceiros, para obter acesso às mercadorias, bem como a alocação de recursos físicos, como força de trabalho e ativos pertencentes ao indivíduo, como a finalidade de obter dinheiro e crédito. Como ganhar bem e como gastar bem, em síntese é o problema que lidam as finanças pessoais." (BLACK JR; CICCOTELLO; SKIPPER 2002 apud LIZOTE, SIMAS, LANA, 2012, p.4)

Em outras palavras, as finanças pessoais compõem-se dos ganhos e gastos que são efetuados diariamente para adquirir bens ou serviços.

Com a chegada do crédito, muitos indivíduos ganharam uma nova oportunidade (pelo menos no quesito financeiro) de realizar seus planos e objetivos, em concordância com Lizote, Simase Lana (2012, p.4) na qual descrevem que "a oferta do crédito no Brasil teve um grande crescimento nos últimos anos permitindo que muitos brasileiros realizem seus objetivos e sonhos com facilidade e também em tempo mais hábil.".

Porém controlar o uso de créditos é algo crucial, os autores supracitados relatam que

"[...]é indispensável que seja realizado o planejamento financeiro pessoal, pois, quando o indivíduo realizar investimentos em ativos ele poderá identificar a melhor maneira de utilizar seus créditos, de forma que não assuma riscos maiores que sua capacidade financeira e no caso de uma eventual crise encontre uma forma de se manter diante do mercado". (SECURATO, 2002 apud LIZOTE, SIMAS, LANA, 2012, p.5)

Pode-se dizer que balancear a utilização do crédito para acompanhar sua capacidade financeira não só permite que se mantenha o poder de compra em uma possível crise, mas também para evitar endividamento.

"O não planejamento da vida financeira leva aos gastos supérfluos e impede a oportunidade de obter uma poupança ou investimentos rentáveis para a vida pessoal e que lhe traga garantias futuras." (LIZOTE, SIMAS, LANA, 2012, p.5), é nesse contexto que o uso de softwares de controle financeiro se tornam indispensáveis, porém, ainda há a dificuldade na utilização destes softwares por conta de linguajar demasiado técnico ou funções complicadas demais e de difícil compreensão, esse é o diferencial do software desenvolvido neste trabalho de conclusão, além de apresentar um linguajar descontraído e amigável ao usuário, este também apresenta funções diretas e fácil de serem manejadas, facilitando seu uso.

Lizote, Simas e Lana (2012, p.6) descrevem que "educação em geral é uma arte que envolve todos os indivíduos em um processo de ensinar e aprender e com isso melhoram e aprofundam seus conhecimentos sobre aquilo que lhe interessa.", na área financeira isso não é diferente, quanto mais educar-se financeiramente, mais profundo será sua capacidade de gerir suas economias.

> "Educação financeira é o modo pelo qual o indivíduo busca adquirir conhecimentos necessários para gerenciar coerentemente suas finanças e tomar boas decisões sobre a mesma, ou seja tenha a capacidade de gerenciar de forma correta as receitas recebidas, tomando decisões essenciais quanto ao uso dos recursos disponíveis visando os acontecimentos de hoje, mas não deixando de pensar no futuro [...] a educação financeira é essencial aos consumidores para auxiliá-los a orçar e gerir sua renda, além de orientá-los a poupar e investir." (HALFELD, 2001 apud LIZOTE, SIMAS, LANA, 2012, p.6).

Ou seja, possuir uma educação financeira permite o efetivo gerenciamento de recursos financeiros e uma efetiva tomada de decisões financeiras, bem como controlar sua renda e seus gastos, auxiliando ainda em como poupar e até mesmo investir. A importância da educação financeira é sem dúvida alguma algo de sumo valor para qualquer indivíduo que faça parte da sociedade, pode-se dizer que a principal importância é "o bem estar pessoal, onde jovens e adultos podem tomar decisões que comprometerão seu futuro; e as consequências vão desde a desorganização das contas domésticas, até a inclusão do nome em sistemas como SPC/SERASA" (LIZOTE, SIMAS, LANA, 2012, p.6). Desta forma é possível traçar o valor da educação financeira como sendo algo imprescindível, os autores supracitados explicam que a educação financeira:

"[...] compreende a inteligência de ler e interpretar números e assim transformá-lo em informações para organizar um planejamento financeiro que garanta um consumo saudável e o futuro equilibrado nas finanças pessoais. Quando essa educação é adquirida e aprimorada, os indivíduos planejam seu futuro para adicionarem ativos e possuírem um nível satisfatório de renda, além de prepararem orçamentos ajustados com as suas capacidades financeiras." (LIZOTE, SIMAS, LANA, 2012, p.7).

Dessa forma deixa-se claro o quanto a educação financeira é importante na vida de cada indivíduo que se importa em possuir uma vida satisfatória e de certa forma confortável financeiramente. Portanto, é possível concluir que ao mesmo tempo que um software de controle financeiro é útil e facilita a gestão, acaba não sendo muito efetivo sem a educação financeira de seu usuário, pois este deve saber gerir sua renda e ter autocontrole sobre o que gastar quanto e quando gastar.

#### **2 Projeto do software**

O projeto do software foi obtido através da engenharia reversa do software desenvolvido, primeiramente uma definição de projeto de software, Sommerville (2007, p.227) nos diz que "projeto de sistema envolve a decisão sobre quais capacidades do sistema serão implementadas no software [...]", ou seja, é o planejamento do software e de suas funcionalidades. Na etapa de planejamento, devemos levantar alguns requisitos, pode-se definir requisitos como sendo "[...] capacidades e condições às quais o sistema – e em termos mais amplos, o projeto – deve atender" (JACOBSON, BOOCH, RUMBAUGH apud LARMAN, 2007, p. 81), ou seja são as necessidades que devem ser atingidas pelo sistema a ser desenvolvido, Sommerville (2007, p. 79) profere que "os requisitos de um sistema são descrições dos serviços fornecidos pelo sistema e as suas restrições operacionais", os requisitos podem ser divididos em funcionais e não-funcionais.

"Os requisitos funcionais de um sistema descrevem o que um sistema deve fazer. Esses requisitos dependem do tipo do software que está sendo desenvolvido, dos usuários a que o software se destina e da abordagem geral considerada pela a organização ao redigir os requisitos" (SOMMERVILLE, 2007, p.80), ou seja, Requisitos funcionais são aqueles essenciais para o funcionamento do sistema.

Os requisitos funcionais identificados para o software Expenses Controller foram os seguintes: cadastro de contas corrente (tem a função de adicionar novas contas correntes do usuário), cadastro de cartões (tem a função de adicionar novos cartões do usuário), cadastro de cheques (tem a função de adicionar novos cheques do usuário), listar contas corrente (tem a função de listar as contas correntes do usuário), listar cartões (tem a função de listar os cartões do usuário), listar cheques (tem a função de listar os cheques do usuário), realizar saques (tem a função de adicionar um novo saque em uma conta corrente do usuário), listar saques (tem a função de listar os saques do usuário), realizar depósitos (tem a função de adicionar um novo deposito em uma conta corrente do usuário), listar depósitos (tem a função de listar os depósitos do usuário), atualizar saldo da conta após operações de saque ou deposito (tem a função de atualizar o saldo da conta corrente utilizada pelo usuário), cadastrar despesas (tem a função de adicionar uma nova despesa do usuário), listar despesas (tem a função de listar as despesas do usuário), pagar despesas (tem a função de pagar as despesas do usuário), gerar gráficos de gastos (tem a função de gerar gráficos para o usuário), gerar relatórios (tem a função de gerar relatórios para o usuário), sistema de alertas (tem a função de alertar o usuário sobre eventualidades no gerenciamento financeiro).

Para apresentar os requisitos não funcionais do sistema, far-se-á agora uma breve explicação, "Os requisitos não funcionais, como o nome sugere, são aqueles não diretamente relacionados às funções especificas fornecidas pelo sistema. Eles podem estar relacionados às propriedades emergentes do sistema, como confiabilidade, tempo de resposta e espaço de armazenamento." (SOMMERVILLE, 2007, p.82), resumidamente, pode-se dizer que os requisitos não funcionais são aqueles que são desejáveis e que complementam as funcionalidades do programa.

Os requisitos funcionais identificados para este software foram os seguintes: interface com design e cores agradáveis e condizentes (ajudam o usuário a familiarizar-se e sentir-se confortável ao utilizar o sistema), mascaras nas entradas de dados (evita que dados errados sejam inseridos no banco de dados, também evita bugs na entrada dos dados), mascaras nas saídas de dados (permite que o usuário identifique qual é tipo do dado que está sendo mostrado, além de deixar a interface mais legível ao mesmo), caixas de datas preenchidas automaticamente com a data atual (facilita o uso do sistema para o usuário), cores dos gráficos condizentes com as cores das interfaces (produz um conforto e elegância à interface), monetarização dos campos com entrada de valores (auxilia ao usuário identificar os valores dos campos), caixas de pesquisa nas tabelas (auxilia o usuário a procurar por registros específicos), possibilidade de reorganização da ordem das tabelas (auxilia o usuário a visualizar melhor os registros mostrados nas tabelas), navegação pela interface através do teclado (torna o uso do sistema mais agradável ao usuário), teclas de atalho para acessar os menus *popups* (torna o uso do sistema mais agradável ao usuário), guia de usuário dentro do programa (auxilia o usuário à utilizar devidamente o software), vocabulário dos textos a nível de usuário (torna a interface mais agradável ao usuário), criptografia de senha (mantém a senha do usuário segura dentro do banco de dados), histórico de utilização (ou log de sistema, auxilia o usuário a saber o que foi feito no sistema), corretor de palavras nos campos de texto (auxilia o usuário à inserir textos gramaticalmente corretos nos campos de texto).

As ferramentas utilizadas foram: JAVA, Netbeans, Itext, Jortho, Jfreechart, Mysql Workbench. A começar pelo Java, de acordo com Perry (2016, p.3) "[...] a linguagem Java tem sua própria estrutura, regras de sintaxe e paradigma de programação. O paradigma de programação da linguagem Java baseia-se no conceito de OOP, que os recursos da linguagem suportam.", logo, é possível concluir que Java é uma linguagem orientada a objetos, portanto carrega consigo os conceitos de classes, métodos, atributos e objetos. Em concordância com o autor supracitado "A linguagem Java deriva da linguagem C, portanto suas regras de sintaxe assemelham-se às regras de C. [...]", ou seja, blocos de códigos são modularizados em métodos (que utilizam "{}" para abrir e fechar esses blocos de códigos) e variáveis necessitam ser declaradas antes de serem usadas.

Para realizar tarefas de desenvolvimento em Java (criar programas), é necessário ter instalado na máquina o Java Develpment Kit3 (JDK). De acordo com Perry (2016, p.4) "Ao fazer o download e instalar o JDK você obtém, — além do compilador e de outras ferramentas, uma biblioteca de classe completa de utilitários de pré-construção que o ajuda a realizar tarefas de desenvolvimento de aplicativo mais comuns." Se houver somente a necessidade de

1

<sup>3</sup> Java Development Kit: palavra em inglês para kit para desenvolvimento java.

executar programas em java, é possível fazer o download somente do executor de java, é uma versão mais compacta, o nome desse pacote é Java Runtime Environment4 (JRE).

> "O Java Runtime Environment (JRE; também conhecido como o tempo de execução Java) inclui a JVM, bibliotecas de códigos e componentes necessários para executar programas que são escritos na linguagem Java. O JRE está disponível para diversas plataformas.É possível redistribuir livremente o JRE com seus aplicativos, de acordo com os termos da licença do JRE, para fornecer aos usuários do aplicativo uma plataforma na qual executar seu software. O JRE está incluído no JDK." (PERRY, 2016, p. 4).

Pode-se concluir que para programar em java é necessário o *java development kit*, e para executar os programas em java é necessário ter instalado o Java Runtime Environment, ambos podem ser adquiridos gratuitamente no site da Oracle (dona da linguagem). Portanto é possível dizer que, os Ambientes Integrados de Desenvolvimento (IDEs) são softwares que possuem como finalidade facilitar aos programadores a criação de programas e softwares, gerando interfaces, e dispondo de editores de códigos e corretores de erros na execução do programa ou em seu código. O IDE Netbeans foi a ferramenta escolhida para o desenvolvimento do software descrito neste trabalho, de acordo com NetBeans (2013), este oferece:

> "[...] suporte abrangente e de primeira classe para as tecnologias e melhorias de especificação Java mais recentes, antes de outros IDEs. É o primeiro IDE gratuito a oferecer suporte a JDK 8, JDK 7, Java EE 7, inclusive a seus aprimoramentos de HTML5 relacionados, e a JavaFX2. Com seu Editor Java em constante aprimoramento, muitas funcionalidades avançadas e uma extensa linha de ferramentas, modelos e exemplos, o NetBeans IDE define o padrão de desenvolvimento com suas tecnologias inovadoras." (NetBeans, 2013).

Além de ser uma ferramenta gratuita e oferecer suporte a JDK 8 e 7, e ter muitas funcionalidades avançadas "O Editor do NetBeans recua linhas, associa palavras e colchetes e realça códigos-fonte sintática e semanticamente. Ele também fornece modelos de código, dicas de codificação e ferramentas de refatoração [...]" (NETBEANS, 2013), Em resumo, o IDE netbeans é uma excelente ferramenta para se trabalhar.

No software em questão, foi necessário a implementação de uma função capaz de gerar relatórios no formato PDF, para cumprir essa função, foi utilizado a ferramenta Itext em sua versão 5, "Itext é um kit de ferramentas para desenvolvimento de software que permite seus usuários integrar funcionalidades PDF dentro de suas aplicações, processos ou produtos. [...] PDF é um dos formatos de visualização de documentos mais usado no mundo[...]" (ITEXT, 2017, tradução nossa), portanto, pode-se dizer que o Itext é uma excelente ferramenta para se trabalhar.

**.** 

<sup>4</sup> Java Runtime Environment: palavra em inglês para Ambiente em tempo de execução Java.

Também foi necessário a implementação de uma função capaz de corrigir a ortografia de alguns campos de texto, para cumprir essa função, foi utilizado a ferramenta Jortho (ortografia Java), é um verificador de pronuncia Open Source5 escrito em Java. Seu dicionário é baseado no projeto gratuito "Wiktionary" e por conta disto, pode ser atualizado virtualmente para qualquer linguagem. A biblioteca funciona com qualquer componente JText6 da estação de trabalho (*framework)* Swing7 [...]. (JORTHO, 2016, tradução nossa, grifo nosso), Portanto, pode-se dizer que o Jortho é uma excelente ferramenta para se trabalhar e que atendeu perfeitamente as necessidades do software.

No software em questão, foi necessário a implementação de uma função capaz de gerar gráficos em formato de pizza, para cumprir essa função, foi utilizado a ferramenta "JFreeChart, é uma biblioteca java 100% gratuita que facilita para desenvolvedores mostrar em suas aplicações gráficos de qualidade profissional" (JFREE, 2014, tradução nossa, grifo nosso). Além disso, a biblioteca "JFreeChart suporta gráficos em pizza (2D e 3D), gráficos em barra (horizontal e vertical, normal e empilhado) [...]. JFreeChart pode ser usado em aplicações de lado-cliente e lado servidor Esse projeto é mantido por David Gilbert." (JFREE, 2014, tradução nossa, grifo nosso). Portanto, pode-se dizer que a ferramenta JFreeChart é excelente para se trabalhar e atendeu perfeitamente as necessidades do software.

No software em questão, foi necessário a implementação de um sistema gerenciador de bancos de dados, para cumprir essa função, foi utilizado o SGBD MySQL, "é uma ferramenta gráfica para trabalhar com servidores e bancos MySQL. MySQL Workbench suporta completamente as versões 5.5 ou maiores do MySQL. Também é compatível com versões 5.x mais velhas do MySQL server, exceto em algumas situações (como mostrar a lista de processos) devido a tabelas de sistema modificadas. Não suporta versões 4.x do MySQL" (MYSQL, 2017, tradução nossa), Pode-se dizer que o gerenciador de bancos de dados MySQL é excelente para se **trabalhar e atendeu pe**rfeitamente as necessidades do software.

Para apresentar os diagramas do sistema obtidos através da engenharia reversa do software desenvolvido, faz-se necessário uma breve explicação sobre UML. "A Linguagem de Modelagem Unificada (UML) é uma linguagem visual para especificar, construir e documentar os artefatos dos sistemas [...]" (OBJECT MANAGEMENT GROUP apud LARMAN, 2007, p.39), em outras palavras, a UML é usada para estruturar e organizar os componentes do sistema, "A palavra visual na definição é um ponto chave – a UML é a notação diagramática padrão, de fato, para desenhar ou apresentar figuras (com algum texto) relacionadas a software – principalmente software OO. [...].", ou seja, a UML em resumo é uma linguagem praticamente visual e demonstrativa, onde há a criação de imagens e diagramas para criar os componentes e funções do sistema.

Larman (2007, p. 89. Grifo nosso) explica que "[...]um caso de uso é uma coleção de cenários relacionados de sucesso e fracasso, que descrevem um ator usando um sistema como meio para atingir um objetivo [...]", ou seja, o diagrama de casos de uso apresenta as principais utilidades e funções do sistema, bem como quem usará cada função através de atores e cenários. O diagrama de caso e uso do sistema em questão mostra os casos de uso do usuário no sistema, primeiramente, para que este tenha acesso a todas as funções do software é necessário realizar um *login* e por extensão, a criação de um novo usuário caso ainda não possua um cadastro.

1

<sup>5</sup> Open Source: é um termo em inglês utilizado para descrever programas ou ferramentas de código aberto.

<sup>6</sup> Jtext: é o nome dos componentes de texto da linguagem de programação Java.

<sup>7</sup> Swing: é o nome de uma classe de componentes da linguagem de programação Java.

Após logar-se no sistema, o usuário passa a ter acesso as funcionalidades do programa, podendo, gerenciar contas correntes, processo que envolve adicionar ou desativar uma conta corrente; pode gerenciar cartões, adicionando um novo cartão, ou se necessário, desativando um antigo; pode gerenciar cheques, cadastrando um único ou vários cheques, além disto, é possível também desativar um cheque se assim desejado; gerenciar saques, possibilita ao usuário efetuar, desativar, remover e alterar um saque, o mesmo se aplica ao gerenciamento de depósitos, realizar, desativar, remover e alterar um depósito também são operações cabíveis aos processos da função de depósito; no gerenciamento de despesas o usuário possui funções como adicionar, alterar, remover e desativar despesas, bem como, um meio de paga-las; além disso, pode gerenciar alertas que o sistema irá emitir, bem como, alterar as configurações dos mesmos e marca-los como visualizados; uma vez efetuado o *login*, é possível alterar os dados do usuário, gerar relatórios e gráficos.

O diagrama de classe ilustra de certa forma classes e interfaces bem como outros objetos vinculados a estes. Larman explica que "A UML inclui diagramas de classe para ilustrar classes, interfaces e suas associações. Eles são usados para modelagem estática de objetos "(2007, p. 256).

No diagrama de classes do sistema em questão é possível identificar os seguintes itens relacionados à associação entre as classes: cada usuário utiliza um tipo de moeda e um tipo de moeda pode pertencer a mais de um usuário; um usuário pode gerar nenhum ou infinitos alertas, mas um alerta só pode pertencer a um usuário. Cada usuário gera uma quantidade indeterminada de registros no histórico, mas um mesmo registro deve pertencer a somente um usuário. Um usuário pode ter zero ou inúmeras contas correntes, mas uma conta corrente só pode pertencer a um usuário. Um usuário pode adicionar zero ou inúmeros cartões, mas um cartão deve pertencer a somente um usuário, cada cartão pertence a uma única conta corrente, mas uma conta corrente pode ter inúmeros cartões associados à ela, além disso, cada cartão deve possuir um único tipo; um usuário pode adicionar zero ou inúmeros cheques, porém, um cheque deve pertencer a somente um usuário, o mesmo também deve estar associado à uma única conta corrente, mas uma conta corrente pode possuir vários cheques associados; um usuário pode realizar nenhum ou inúmeros saques, cada saque deve utilizar uma única conta corrente, e uma conta corrente pode possuir zero ou inúmeros saques. Um usuário pode realizar nenhum ou inúmeros depósitos, cada depósitos deve utilizar uma única conta corrente, e uma conta corrente pode possuir zero ou inúmeros depósitos. Um usuário pode adicionar nenhuma ou inúmeras despesas utilizando débito automático, cada despesas em débito automático deve utilizar uma única conta corrente, e uma conta corrente pode possuir zero ou inúmeras despesas utilizando débito automático, cada despesa. Um usuário pode adicionar nenhuma ou inúmeras despesas utilizando cartão de credito, cada despesas em cartão de credito deve utilizar um único cartão, e um cartão pode possuir zero ou inúmeras despesas utilizando cartão de credito. Um usuário pode adicionar nenhuma ou inúmeras despesas utilizando cartão de débito, cada despesas em cartão de débito deve utilizar um único cartão, e um cartão pode possuir zero ou inúmeras despesas utilizando cartão de débito. Um usuário pode adicionar nenhuma ou inúmeras despesas utilizando cheque, cada despesas em cheque deve utilizar um único cheque, e um cheque pode possuir nenhuma ou apenas uma despesas em cheque. Um usuário pode adicionar nenhuma ou inúmeras despesas utilizando boleto; um usuário pode adicionar nenhuma ou inúmeras despesas utilizando dinheiro. Todos os tipos de despesas devem possuir uma e somente uma categoria e uma e somente uma forma de pagamento, mas uma categoria pode possuir inúmeros tipos de despesa associadas a ela. O diagrama de sequência nada mais é do que o diagrama de eventos do sistema de acordo com Larman:

> "Um diagrama de sequência do sistema é um artefato criado rápido e facilmente que ilustra os eventos de entrada e saída relacionados com o sistema em discussão. Eles são entradas para contratos de operações mais importante - projeto de objetos. A UML contém notação na forma de diagramas de sequência para ilustrar eventos provenientes de atores externos ao sistema." (2008, p. 195).

Ou seja, diagrama de sequência registra e ilustra eventos relacionados a atores exteriores ao sistema em questão. O diagrama de sequência para as formas de pagamentos descreve a sequência para adicionar uma nova forma de pagamento no sistema, as formas de pagamentos são essenciais para se adicionar grande parte dos tipos de despesas. O diagrama de sequência para os saques e descreve a sequência para adicionar ou alterar um saque ou depósito, como pode ser observado, ambos possuem grandes semelhanças. O diagrama de sequência para as despesas descreve a sequência para adicionar uma despesa de acordo com cada forma de pagamento, pois cada forma, possui uma forma de proceder.

O diagrama de sequência para os pagamentos descreve a sequência para pagamento de uma despesa de acordo com cada forma de pagamento, pois cada forma, possui uma forma de proceder, e como é possível observar, não são todos os tipos de despesas que devem ser pagas, despesas em dinheiro ou débito não necessitam serem pagas, pois são pagas assim que efetuadas.

O diagrama de sequência dos relatórios descreve a sequência para gerar os relatórios do sistema, como pode-se perceber, para gerar os relatórios é necessário que as classes disponham todas suas informações para completar a operação. O diagrama de sequência dos Gráficos descreve a sequência para gerar os gráficos do sistema, como pode-se perceber, para gerar os gráficos é necessário que as classes de despesa disponham todas suas informações para completar a operação.

O diagrama de atividades de acordo com Larman "[...] mostra atividades sequenciais e paralelas em um processo. Eles são úteis para modelagem de processos de negócios, fluxo de trabalho (workflows), fluxos de dados e algoritmos complexos." (2007, p. 483), em outras palavras, um diagrama de atividades mostra uma sequência de ações em paralelo ou não, também pode mostrar o fluxo de dados ou controle.

O diagrama de atividades do gerenciamento de *login* descreve a sequência de atividades para o gerenciamento de login, como é possível notar, escolhe-se a opção de logar ou cadastrar um novo usuário, uma vez com acesso pode-se alterar os dados do usuário. O diagrama de atividades do gerenciamento de Cartões descreve a sequência de atividades para a o gerenciamento de cartões, como é possível notar, escolhe-se a opção de listar ou cadastrar um cartão, se escolher listar, é possível desabilitar um cartão.

O diagrama de atividades do gerenciamento de cheques descreve a sequência de atividades para a o gerenciamento de cheques, como é possível notar, escolhe-se a opção de listar ou cadastrar um cheque, se escolher listar, é possível desabilitar um cheque. O diagrama de atividades do gerenciamento de depósitos descreve a sequência de atividades para a o gerenciamento de depósitos, como é possível notar, escolhe-se a opção de listar ou cadastrar um depósito, caso escolha listar, pode-se escolher entre mostrar registros antigos ou novos, registros novos podem ser alterados, excluídos ou desativados (marca como registro antigo).

O diagrama de atividades do gerenciamento de saques descreve a sequência de atividades para a o gerenciamento de saques, como é possível notar, escolhe-se a opção de listar ou cadastrar um saque, caso escolha listar, pode-se escolher entre mostrar registros antigos ou novos, registros novos podem ser alterados, excluídos ou desativados (marca como registro antigo). O diagrama de atividades do gerenciamento de despesas descreve a sequência de atividades para a o gerenciamento de despesas, como é possível notar, escolhe-se a opção de listar ou cadastrar uma despesa, ao cadastrar, é verificado o tipo da despesa, se for dinheiro marca-se a despesa como pago imediatamente, se for no cartão de débito, marca-se a despesa como paga imediatamente e saca o valor da conta corrente selecionada, as demais formas de pagamento, é simplesmente adicionado uma nova despesa e colocado na lista de contas à pagar; caso escolha listar, verifica-se se a despesa está paga ou não, se não estiver, é possível editar, excluir ou paga-la; caso a despesa já esteja paga, é possível move-las para o histórico.

O diagrama de atividades do gerenciamento de pagamentos descreve a sequência de atividades para a o gerenciamento de pagamentos, como é possível notar, verifica-se o tipo da despesa, se for pagamento de boleto, é necessário escolher a forma de pagar este boleto, se for pagamento da fatura do cartão de crédito é necessário escolher uma conta para descontar o valor e escolher se será pago a fatura total ou parcial; as demais despesas somente são marcadas como pagas. O diagrama de atividades do gerenciamento de alertas descreve a sequência de atividades para a o gerenciamento de alertas, como é possível notar, verifica-se primeiramente se os "gatilhos" pré-estabelecidos para gerar o alerta foram ativados, se foram gera-se um novo alerta e verifica se há alertas não vistos ainda, se há, mostra a tela com todos os alertas gerados, se não, pode-se acessar as configurações dos alerta se assim desejado.

Será agora apresentado uma breve explicação do que é um modelo de entidade e relacionamento, bem como o dicionário de dados, porém primeiramente far-se-á uma breve explicação do que vem a ser uma banco de dados. "Um banco de dados é uma coleção de dados persistentes, usada pelos sistemas de aplicação de uma determinada empresa." (DATE, 2003, p.10), portanto, no desenvolvimento de software utilizamos um banco de dados para armazenar dados que deverão ser mantidos e guardados (persistidos). Para manipularmos um banco de dados utilizamos um Sistema Gerenciador de Banco de Dados (SGBD), Mannino (2008, p.6) explica que "um Sistema de Gerenciamento de Banco de Dados (SGBD) é um conjunto de componentes que dão suporte à criação, utilização e à manutenção de bancos de dados", ou seja, o SGBD permite que façamos operações e a devida utilização de um banco de dados.

Date (2003, p.352) explica que a "[...] modelagem semântica, é um rótulo apropriado para a atividade geral de tentar representar significados [...] a modelagem semântica é conhecida por muitos nomes, incluindo modelagem de dados, modelagem entidades / relacionamento [...]", ou seja, modelar um banco de dados é de certa forma uma maneira de atribuir significados aos dados do banco.

O Diagrama de Entidade Relacionamento (DER) "[...] constitui uma técnica para representar a estrutura lógica de um banco de dados de modo pictórico." (DATE, 2003, p.358), ou seja, o diagrama de entidade relacionamento é uma forma visual de representar o banco de dados projetado, o autor supracitado também descreve que os DER "[...] fornecem um meio simples e fácil de entender para comunicar os aspectos principais do projeto de qualquer banco de dados [...]", então, pode-se fazer notável a importância do uso de um DER para a "confecção" e planejamento de um software que utiliza bancos de dados.

Date (2003, p.39) explica que "dicionário de dados pode ser considerado um banco de dados isolado [...] ele contém dados sobre dados (também chamados de metadados ou descritores) – ou seja, definições de outros objetos do sistema [...]", portanto, pode-se dizer que um dicionário de dados descreve os objetos do banco de dados. A tabela 01 é a tabela de significados, ela mostra algumas siglas usadas e as tabelas de 02 a 19 representam o dicionário de dados do software desenvolvido.

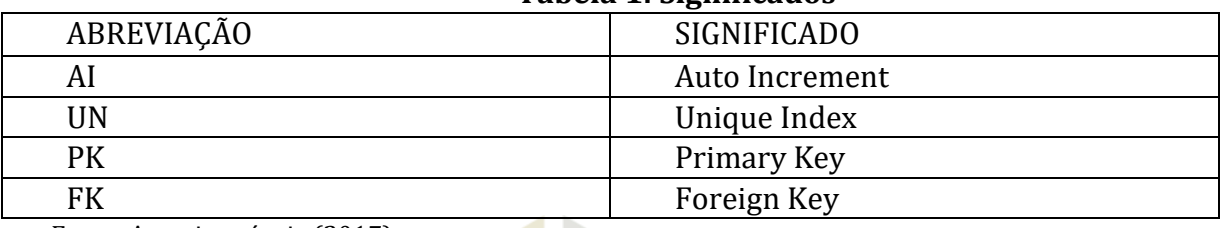

### **Tabela 1: Significados**

Fonte: Autoria própria (2017).

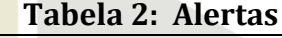

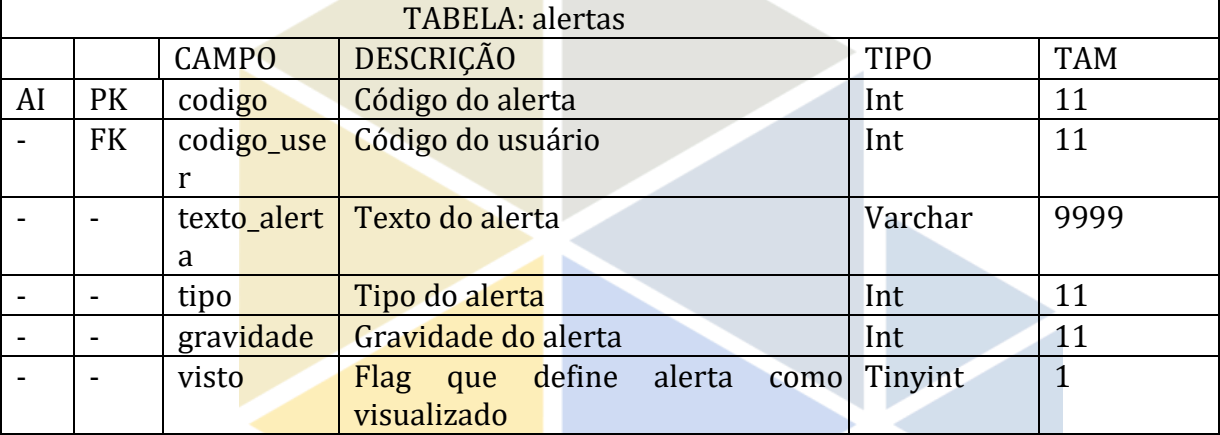

Fonte: Autoria própria (2017).

#### **Tabela 3: Cartão**

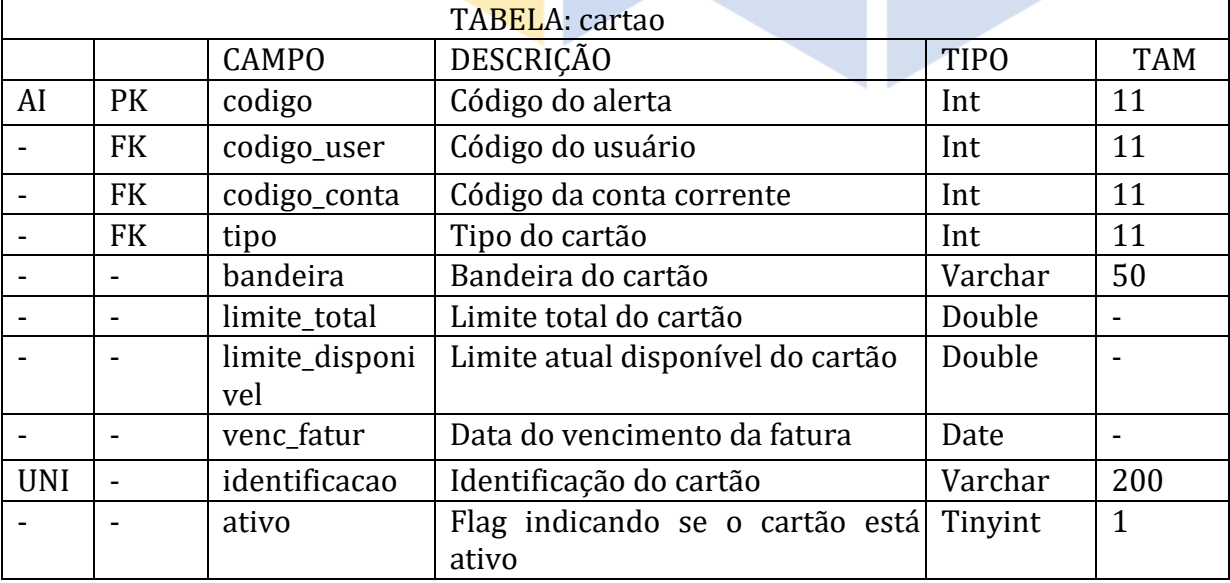

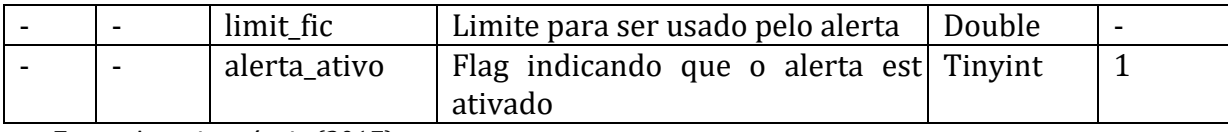

### **Tabela 4: Categoria**

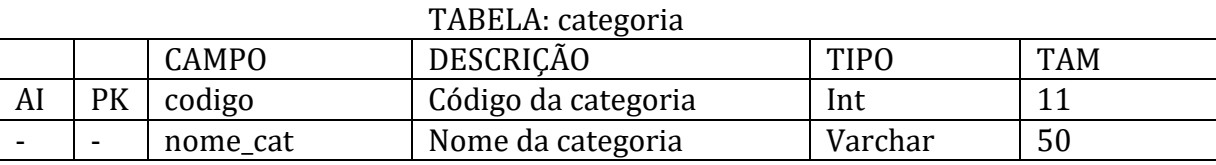

Fonte: Autoria própria (2017).

# **Tabela 5: Cheque**

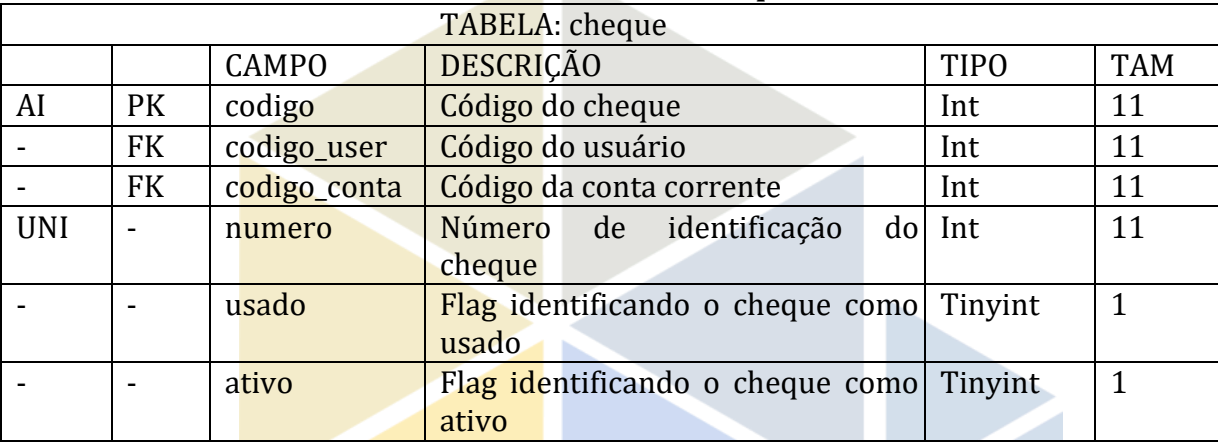

Fonte: Autoria própria (2017).

# **Tabela 6: Conta Corrente**

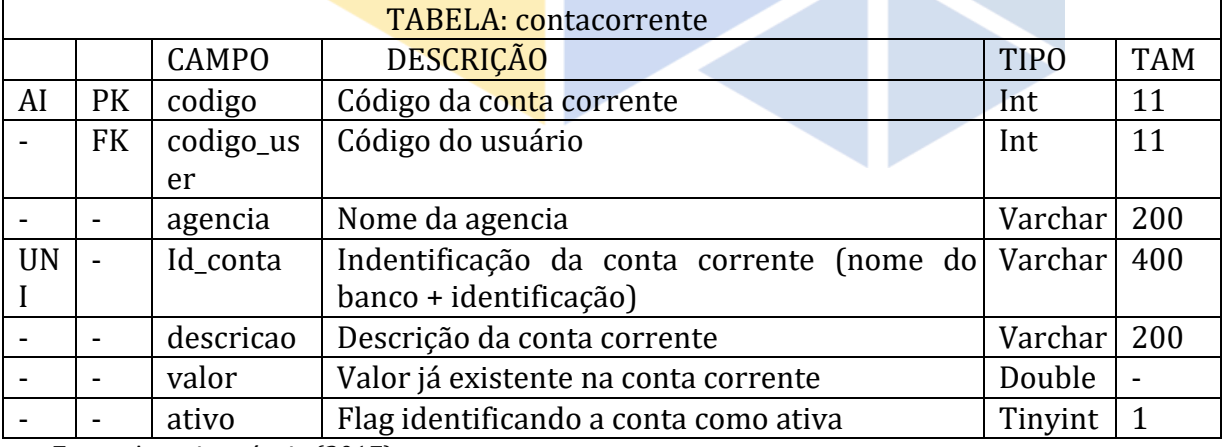

Fonte: Autoria própria (2017).

### **Tabela 7: Depósito**

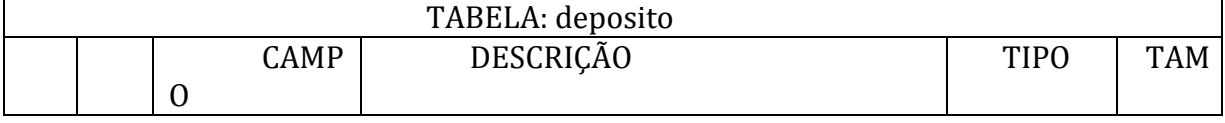

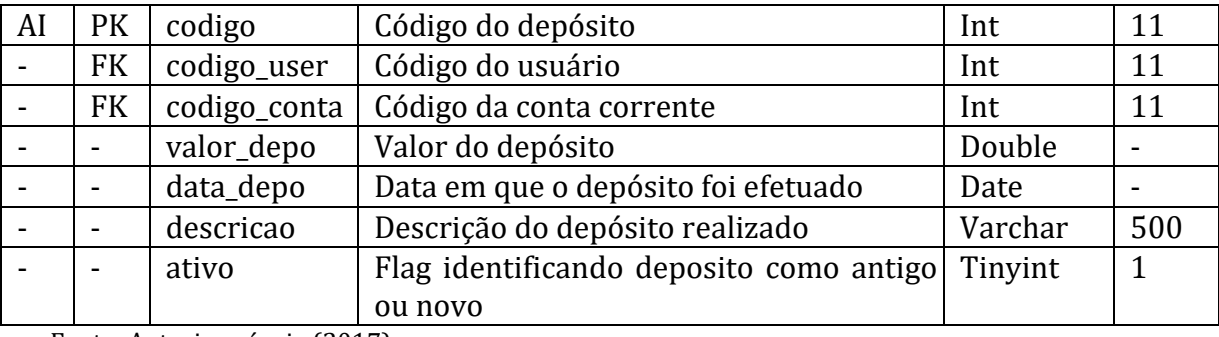

# **Tabela 8: Despesas Boleto**

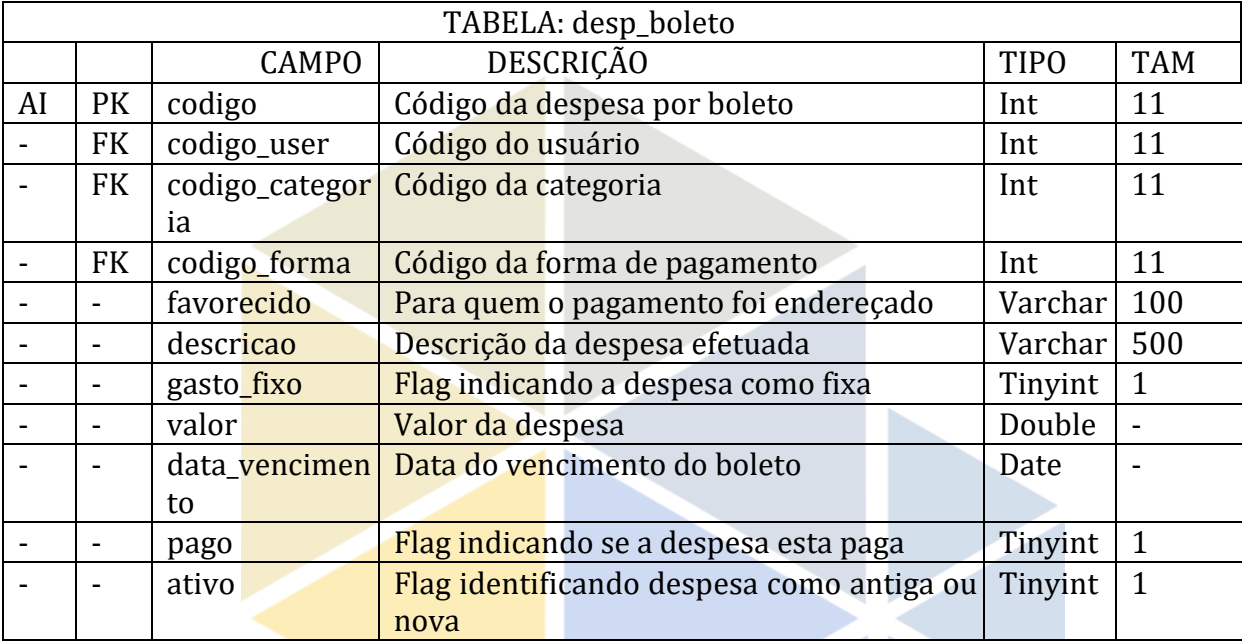

Fonte: Autoria própria (2017).

# **Tabela 9: Despesa Cheque**

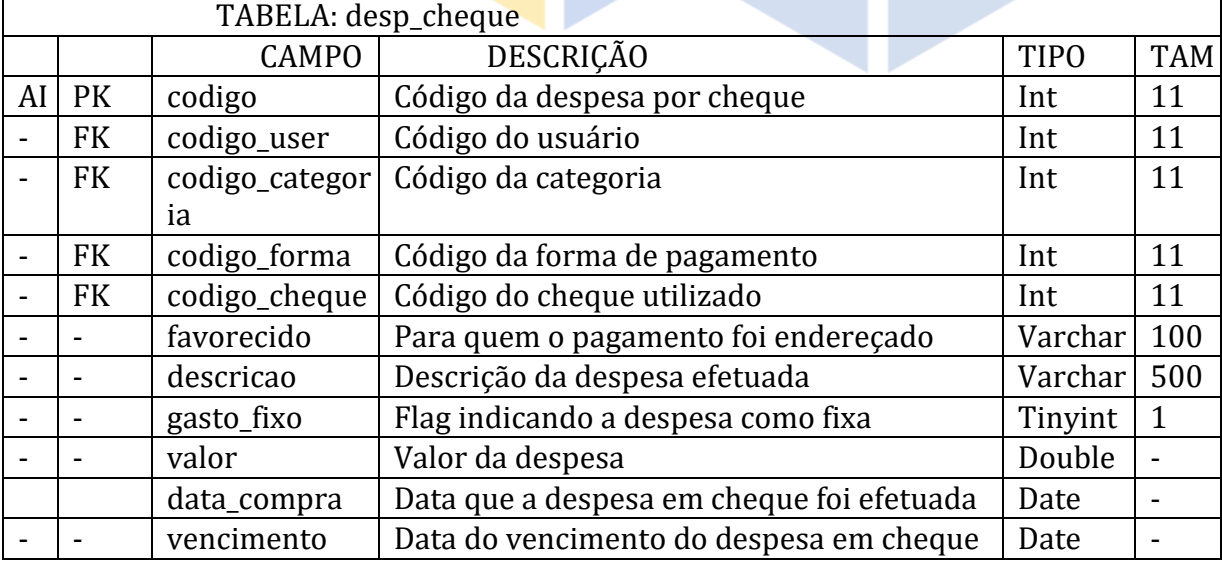

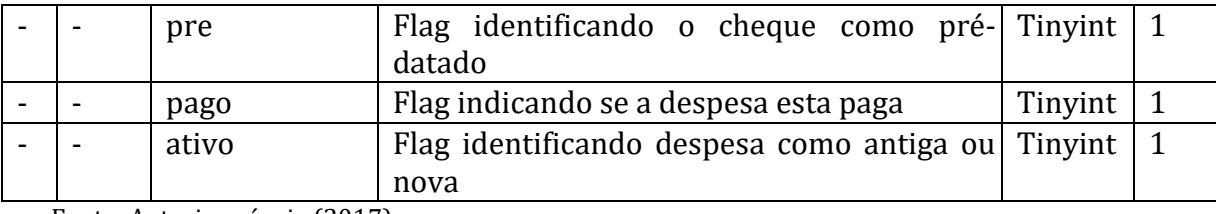

# **Tabela 10: Despesa Crédito**

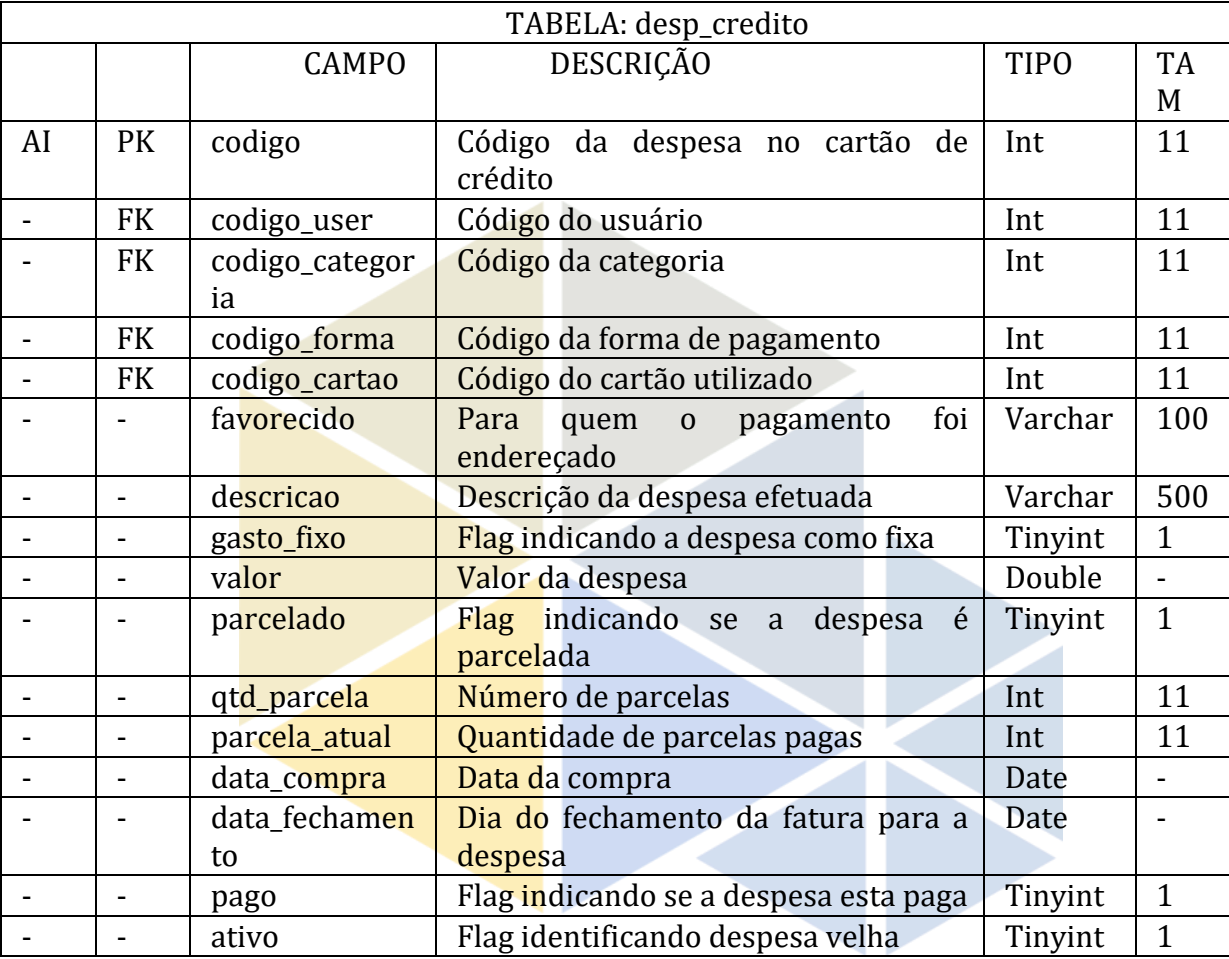

Fonte: Autoria própria (2017).

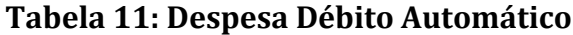

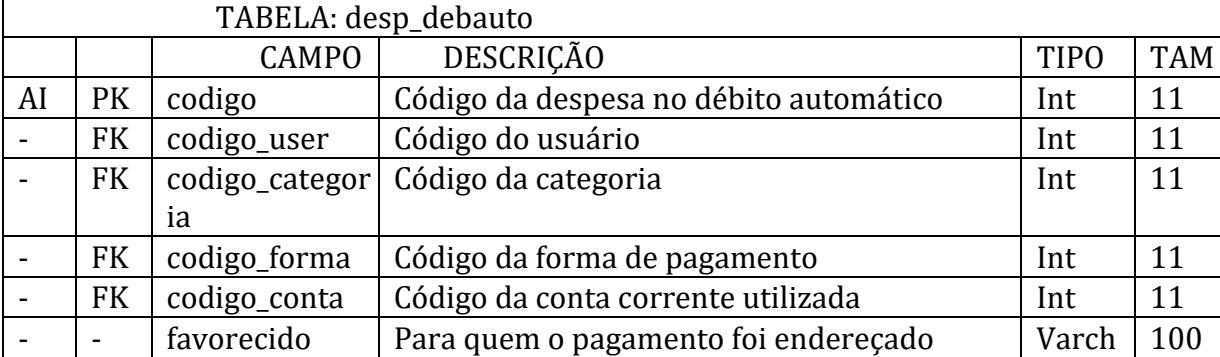

Revista Tecnológica da Fatec Americana, vol. 06 n. 1, out/mar de 2018. The mate of the TO

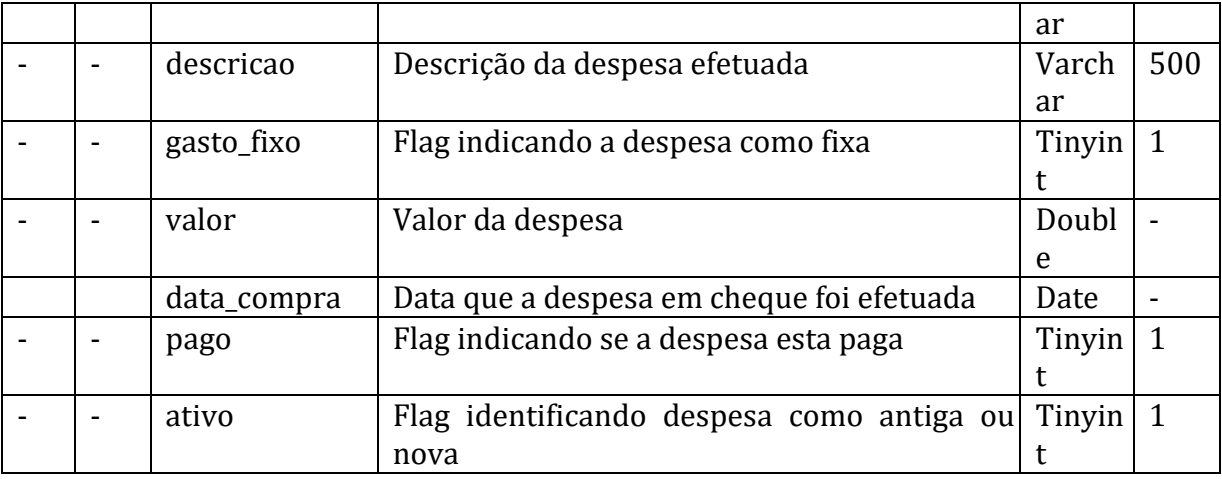

# **Tabela 12: Despesa Débito**

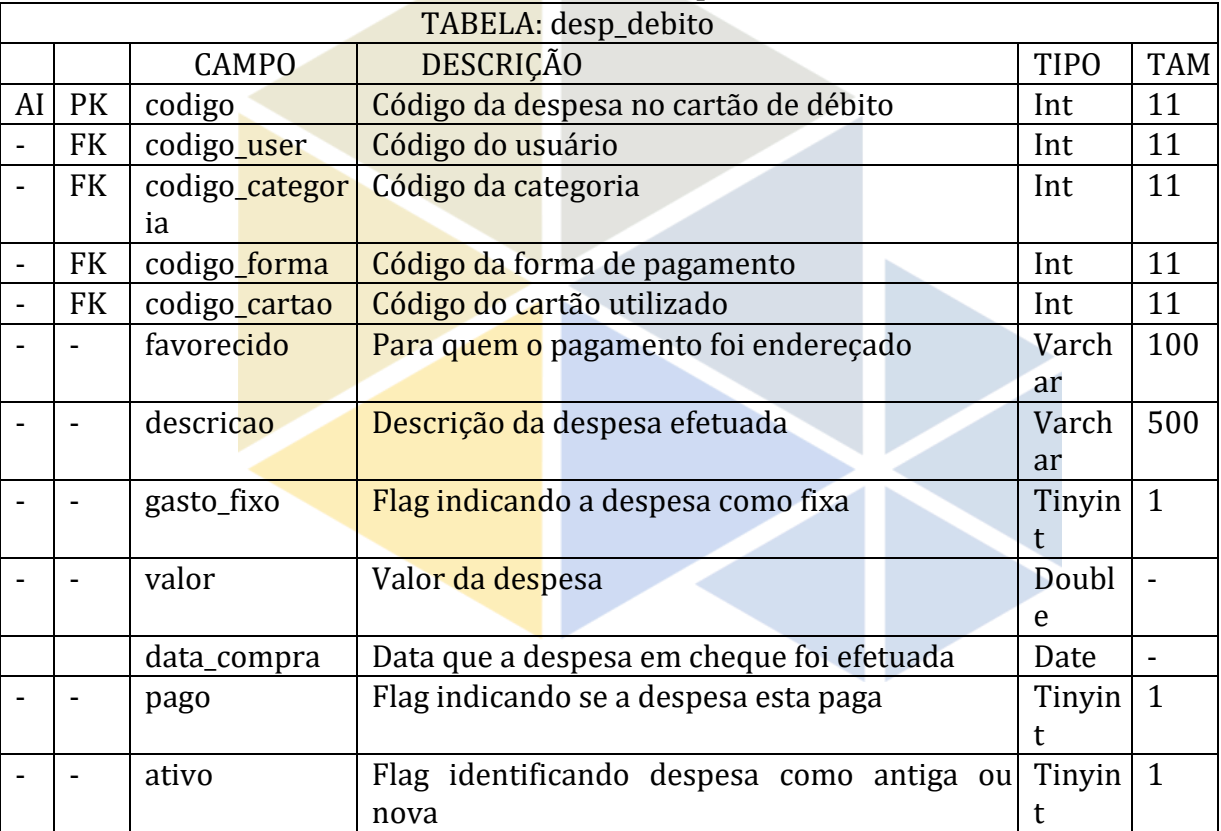

Fonte: Autoria própria (2017).

# **Tabela 13: Despesa Dinheiro**

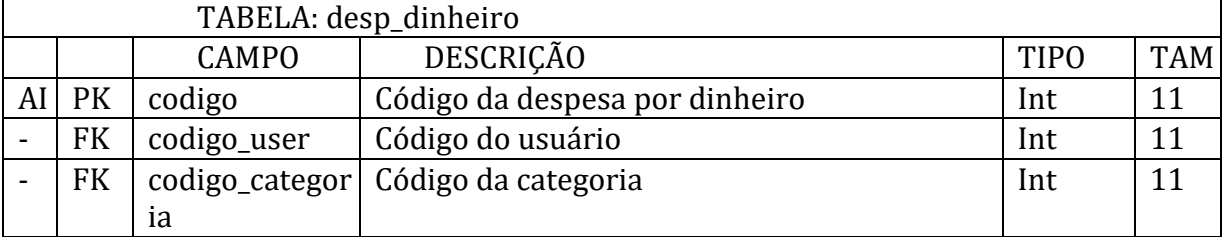

Revista Tecnológica da Fatec Americana, vol. 06 n. 1, out/mar de 2018. The match of the 71

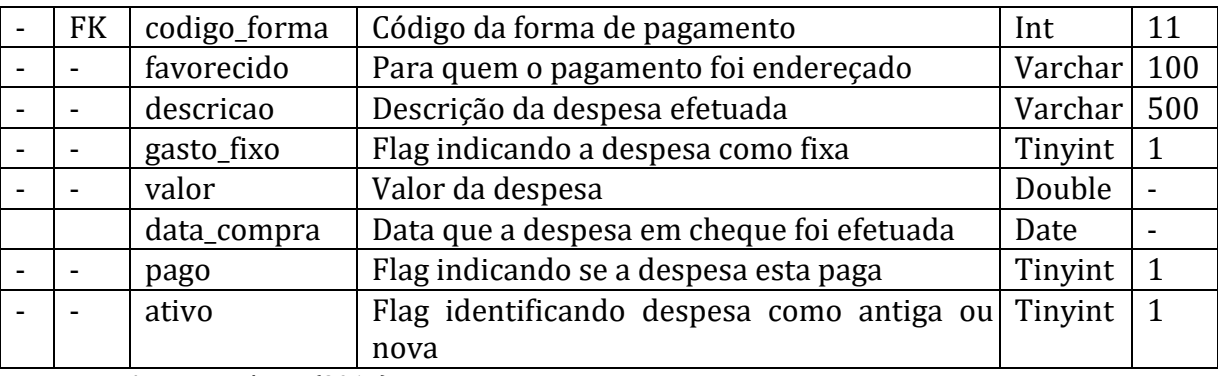

# **Tabela 14: Formas de Pagamento**

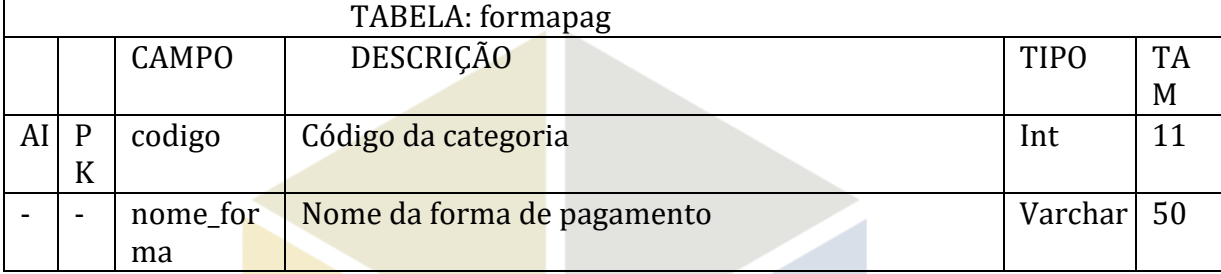

Fonte: Autoria própria (2017).

## **Tabela 15: Histórico**

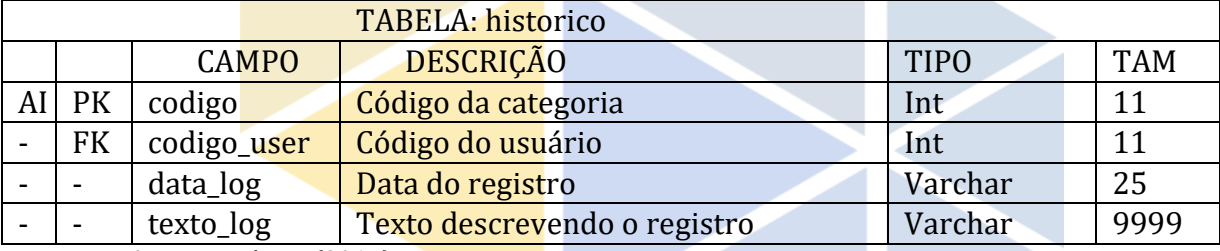

Fonte: Autoria própria (2017).

# **Tabela 16: Moeda**

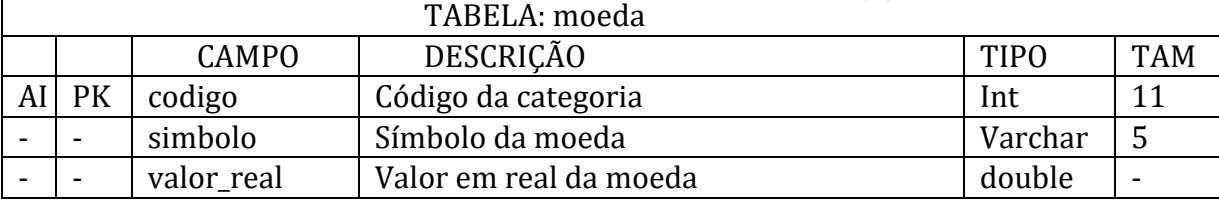

Fonte: Autoria própria (2017).

# **Tabela 17: Saque**

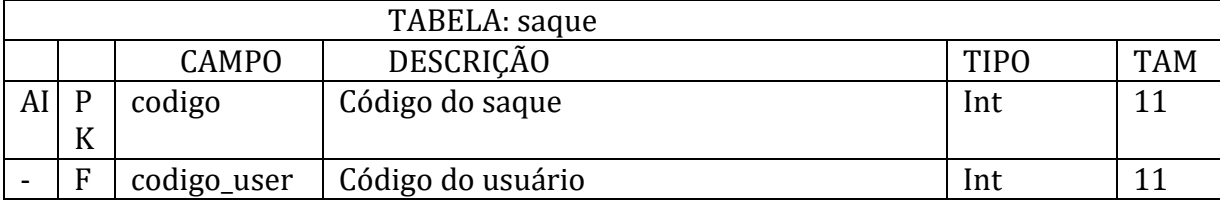

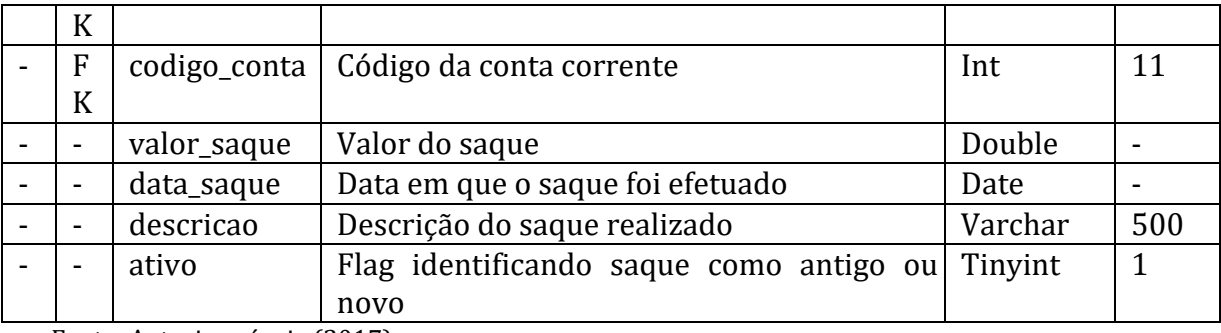

#### **Tabela 18: Tipo do Cartão**

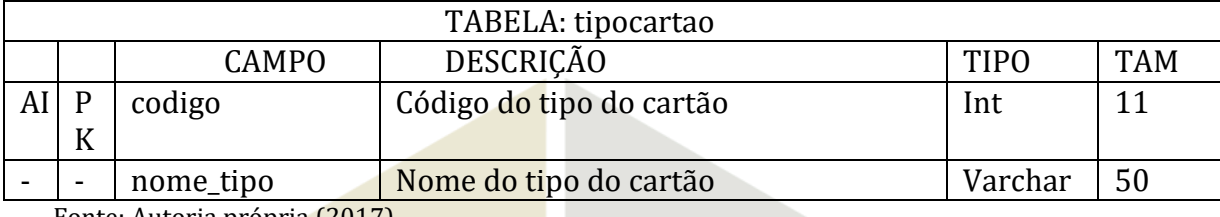

Fonte: Autoria própria (2017).

#### **Tabela 19: Usuário**

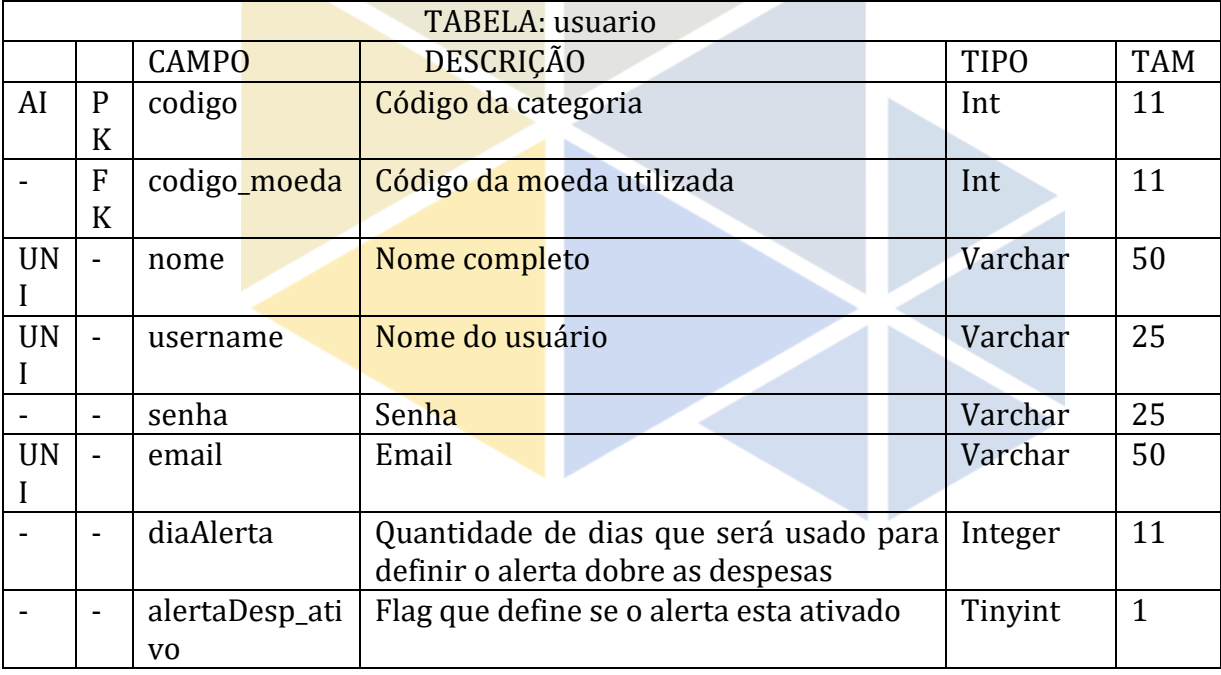

Fonte: Autoria própria (2017).

### **3 Manual de uso do sistema**

Agora será apresentado e detalhado as telas do software desenvolvido. Primeiramente temos a tela de *login*, essa tela é a responsável pelo usuário ter acesso a todo o programa, é a tela para efetuar o *login* no seu usuário para ter acesso às funções do programa, para isto basta digitar sua senha e seu nome de usuário e clicar no botão "Fazer *Login*".

Caso não possua ou deseje criar um usuário, pode-se clicar no botão "Novo Usuário" e a tela de criar um novo usuário abre-se. Para criar um novo usuário, é necessário digitar todos os campos presentes na tela, para concluir a ação é requerido clicar no botão "Criar novo Usuário". Se desejar cancelar a ação clique no botão "Cancelar", se desejar apagar os campos digitados clique no botão "Limpar Campos", as senhas dos usuários são criptografadas com a criptografia hash md5, atendendo assim o requisito não funcional de Criptografia de senha (mantém a senha do usuário segura dentro do banco de dados).

Após efetuado o *login*, a tela principal do software irá abrir, é ela que permite acesso a todos os menus e funções do software, Ao selecionar o menu "perfil", duas opções vão ser mostradas, ao selecionar a opção "Sair" o programa fará um *logoff* e voltará para a tela de *login*; Caso selecione a opção "Editar" a tela de alterar usuário deve aparecer, nela, é possível alterar dados como, Nome de Usuário, o Nome completo, E-mail, a moeda utilizada pelo usuário e a senha. Para alterar-se a senha, é necessário clicar no botão "Alterar a senha". Uma vez que a opção alterar senha é selecionada, a tela de alterar senha surge, Para alterar-se a senha, é necessário digitar a senha antiga, a nova senha e confirmar a nova senha, para confirmar a ação, basta clicar no botão "Alterar Senha".

No menu principal, ao se clicar no ícone similar a uma carteira, mudar-se-á a tela para o menu de formas de pagamentos, o menu de formas de pagamentos permite selecionar uma forma de pagamento para se gerenciar, clicando nos botões: "Conta Bancária", "Cartão de Crédito / Débito" ou "Talão de Cheque". Ao selecionar a opção "Conta Bancária", a tela de conta corrente à de aparecer, na tela de contas correntes pode-se adicionar uma nova conta corrente, para isto, basta selecionar um banco (na caixa de bancos), preencher os campos da tela e concluir a ação clicando no botão "Adicionar Nova Conta Corrente". Para limpar o campo "Descrição", basta clicar no botão "Limpar Descrição"; para limpar todos os campos, basta clicar no botão "Limpar Campos", atendendo assim o requisito Cadastro de contas corrente (tem a função de adicionar novas contas correntes do usuário). Para Visualizar as contas corrente existentes, clique no menu com o ícone similar a vários traços um em baixo do outro, e a tela mudará, atendendo assim o requisito Listar contas Corrente (tem a função de listar as contas correntes do usuário). Para alterar a ordem dos dados, basta clicar na coluna do dado desejado. É possível desativar uma conta corrente clicando com o botão direito do mouse em cima do registro desejado e selecionar a opção "Deletar".

Ao selecionar a opção "Cartão de Crédito / Débito", a tela de cartão de crédito ou débito vai aparecer, nela é possível adicionar um novo cartão, para isto, deve-se escolher o banco associado ao cartão, escolher o tipo do cartão (crédito, débito, ambos), deve-se escolher a bandeira do cartão e preencher o restante dos campos, para concluir a ação, deve-se clicar no botão "Adicionar Novo Cartão". Para apagar os dados digitados, pode-se clicar no botão "Limpar Campos", atendendo assim o requisito Cadastro de cartões (tem a função de adicionar novos cartões do usuário). Para Visualizar os Cartões existentes, clique no menu com o ícone similar a vários traços um em baixo do outro, e a tela mudará, atendendo assim o requisito Listar cartões (tem a função de listar os cartões do usuário). Para alterar a ordem dos dados, basta clicar na coluna do dado desejado. É possível desativar um cartão clicando com o botão direito do mouse em cima do registro desejado e selecionar a opção "Deletar".

Ao selecionar a opção "Talão de Cheque", a tela de talões de cheques vai abrir-se, nela é possível adicionar um ou diversos cheques, para isto, deve-se escolher uma conta corrente previamente adicionada, adicionar a identificação do cheque (numero) e escolher o número de folhas, para concluir a ação, basta clicar no botão "Adicionar Novo Cheque". Para apagar os dados digitados, pode-se clicar no botão "Limpar Campos", atendendo assim o requisito Cadastro de cheques (tem a função de adicionar novos cheques do usuário). Para Visualizar os Cheques existentes, clique no menu com o ícone similar a vários traços um em baixo do outro, e a tela mudará, atendendo assim o requisito Listar cheques (tem a função de listar os cheques do usuário). Para alterar a ordem dos dados, basta clicar na coluna do dado desejado. É possível desativar um cheque clicando com o botão direito do mouse em cima do registro desejado e selecionar a opção "Deletar".

No menu principal, ao se clicar no ícone similar a uma mão segurando uma única moeda, mudar-se-á a tela para o menu de depósitos, nele é possível efetuar depósitos selecionando uma conta corrente previamente adicionada, preenchendo os dados e clicando no botão "Adicionar novo depósito", o saldo da conta selecionada será atualizado. Para Limpar o campo "Descrição" basta clicar no botão "Limpar Descrição"; para limpar todos os campos é necessário clicar no botão "Limpar Campos", atendendo assim o requisito Realizar depósitos (tem a função de adicionar um novo deposito em uma conta corrente do usuário). Pode-se também visualizar os depósitos efetuados clicando no botão "Abrir registro de depósitos", atendendo assim o requisito Listar depósitos (tem a função de listar os depósitos do usuário). Uma vez clicado no botão "Abrir registro de depósitos", a tela de gerenciamento de depósitos vai aparecer, nela há uma caixa de consulta, onde é possível pesquisar registros (para mudar a coluna pesquisada basta pressionar as setas direcionais para cima e para baixo do teclado, pode-se mudar a ordem dos registros pressionando o cabeçalho da coluna desejada, pode-se mover os depósitos existente para o histórico clicando no botão "Armazenar Depósitos" e visualizar os depósitos no histórico marcando o campo "Depósitos Anteriores". Há também a possibilidade de alterar ou deletar depósitos clicando com o botão direito do mouse em cima do registro desejado, ao se fazer isto um menu aparecerá, neste menu, se a opção "Apagar" for selecionada, o registro será apagado e caso a opção "Alterar" seja selecionada os dados do registro serão carregados na tela de Depósitos e o botão "Alterar Depósito" ficará habilitado.

No menu principal, ao se clicar no ícone similar a duas moedas caindo em uma mão, mudar-se-á a tela para o menu de saques, nele é possível efetuar saques selecionando uma conta corrente previamente adicionada, preenchendo os dados e clicando no botão "Adicionar novo saque". Para Limpar o campo "Descrição" basta clicar no botão "Limpar Descrição"; para limpar todos os campos é necessário clicar no botão "Limpar Campos", atendendo assim o requisito Realizar saques (tem a função de adicionar um novo saque em uma conta corrente do usuário). Pode-se também visualizar os saques efetuados clicando no botão "Abrir registro de saques", atendendo assim o requisito Listar saques (tem a função de listar os saques do usuário). Uma vez clicado no botão "Abrir registro de saques", a tela de gerenciamento de saques surgirá, nela há uma caixa de consulta, onde é possível pesquisar registros, para mudar a coluna pesquisada basta pressionar as setas direcionais para cima e para baixo do teclado. Pode-se mudar a ordem dos registros pressionando o cabeçalho da coluna desejada. Pode-se mover os saques existente para o histórico clicando no botão "Armazenar Saques" e visualizar os saques no histórico marcando o campo "Saques Anteriores". Há também a possibilidade de alterar ou deletar saques clicando com o botão direito do mouse em cima do registro desejado, ao se fazer isto um menu aparecerá. Nele se a opção "Apagar" for selecionada, o registro será apagado, caso a opção "Alterar" seja selecionada os dados do registro serão carregados na tela de saques e o botão "Alterar Saque" ficará habilitado.

No menu principal, ao se clicar no ícone similar a uma pilha de moedas e uma moeda mostrando um cifrão (\$), mudar-se-á a tela para o menu de despesas, nela é possível adicionar uma nova despesa preenchendo os dados, escolhendo uma categoria e uma forma de pagamento e clicando no botão "Adicionar nova despesa" onde uma janela abrir-se-á e o processo dará continuidade, também pode-se limpar o campo "Descrição" pressionando o botão "Limpar Descrição" e limpar todos os campos pressionando o botão "Limpar Campos", atendendo assim o requisito Cadastrar despesas (tem a função de adicionar uma nova despesa do usuário). Pode-se também gerenciar e visualizar as despesas existentes pressionando o botão "Ver despesas cadastradas".

Quando adicionar uma nova despesa com boleto sendo a forma de pagamento selecionada, a tela para adicionar uma nova despesa no boleto aparecerá, essa é uma janela auxiliar que permitirá adicionar uma nova despesa com a forma de pagamento selecionada. Basta preencher os dados e prosseguir clicando no botão "Adicionar Nova Despesa" e uma nova despesa em boleto será adicionada.

Ao adicionar uma nova despesa com cheque sendo a forma de pagamento selecionada, a tela para adicionar uma nova despesa no cheque aparecerá, essa é uma janela auxiliar que permitirá adicionar uma nova despesa com a forma de pagamento selecionada. Basta preencher os dados, selecionar o cheque desejado e prosseguir clicando no botão "Adicionar Nova Despesa" e uma nova despesa em cheque será adicionada e o cheque utilizado será marcado como usado.

Se adicionar uma nova despesa com dinheiro sendo a forma de pagamento selecionada, a tela para adicionar uma nova despesa no dinheiro aparecerá, essa é uma janela auxiliar que permitirá adicionar uma nova despesa com a forma de pagamento selecionada. Basta preencher os dados e prosseguir clicando no botão "Adicionar Nova Despesa" e uma nova despesa em dinheiro será adicionada.

Escolhendo adicionar uma nova despesa com débito automático sendo a forma de pagamento selecionada, fará a tela para adicionar uma nova despesa no débito automático aparecer, essa tela é uma janela auxiliar que permitirá adicionar uma nova despesa com a forma de pagamento selecionada. Basta preencher os dados, selecionar uma conta corrente e prosseguir clicando no botão "Adicionar Nova Despesa" e uma nova despesa no débito automático será adicionada.

Quando adicionar uma nova despesa com cartão de débito sendo a forma de pagamento selecionada, a tela para adicionar uma nova despesa no cartão de débito aparecerá, a tela de nova despesa no cartão de débito é uma janela auxiliar que permitirá adicionar uma nova despesa com a forma de pagamento selecionada. Basta preencher os dados, selecionar um cartão de débito e prosseguir clicando no botão "Adicionar Nova Despesa" e uma nova despesa no cartão de débito será adicionada juntamente com um saque realizado na conta corrente referente ao cartão selecionado.

Ao adicionar uma nova despesa com cartão de crédito sendo a forma de pagamento selecionada, a tela para adicionar uma nova despesa no cartão de crédito aparecerá. A tela de nova despesa no cartão de crédito é uma janela auxiliar que permitirá adicionar uma nova despesa com a forma de pagamento selecionada. Basta preencher os dados, selecionar um cartão de crédito e prosseguir clicando no botão "Adicionar Nova Despesa" e uma nova despesa no cartão de crédito será adicionada juntamente com a atualização do crédito disponível no cartão selecionado.

No menu de despesas, ao se clicar no botão "Ver despesas cadastradas", a tela para gerenciar despesas há de abrir-se, nesta tela é possível filtrar as despesas por forma de pagamento (selecionando a forma desejada na caixa de formas de pagamentos). Há também uma caixa de consulta, onde é possível pesquisar registros (para mudar a coluna pesquisada basta pressionar as setas direcionais para cima e para baixo do teclado), atendendo assim o requisito Listar despesas (tem a função de listar as despesas do usuário). Pode-se mover as despesas já pagas existente para o histórico clicando no botão "Armazenar Despesas Pagas" e visualiza-las marcando o campo "Despesas Anteriores". Pode-se também gerar um gráfico mostrando as despesas realizadas. Além disto há também a possibilidade de alterar ou deletar despesas ainda não pagas clicando com o botão direito do mouse em cima do registro desejado, ao se fazer isto um menu (com a opção Alterar / Apagar) aparecerá. Se a opção "Apagar" for selecionada, o registro será apagado. Caso a opção "Alterar" seja pressionada os dados do registro selecionado serão carregados em outra tela para que possam ser alterados.

Quando alterar uma despesa feita no boleto, a tela de alterar a despesa feita no boleto vai abrir-se, a tela de alterar despesa no boleto é uma janela auxiliar que permitirá alterar uma despesa feita no boleto. Para isto, altere os dados e clique no botão "Alterar Despesa".

Alterando uma despesa feita no cheque, fará a tela de alterar a despesa feita no cheque abrir. A tela de alterar despesa em cheque, é uma janela auxiliar que permitirá alterar uma despesa feita no cheque. Para isto, altere os dados e clique no botão "Alterar Despesa", se o cheque utilizado for diferente do anterior, o novo cheque é marcado como usado e o anterior é liberado.

Ao alterar uma despesa feita em dinheiro, a tela de alterar a despesa feita no dinheiro vai abrir-se. A tela de alterar despesa no dinheiro é uma janela auxiliar que permitirá alterar uma despesa feita em dinheiro. Para isto, altere os dados e clique no botão "Alterar Despesa".

Alterar uma despesa feita no débito automático, fara a tela de alterar a despesa feita no débito automático abrir. A tela de alterar despesa no débito automático é uma janela auxiliar que permitirá alterar uma despesa feita no débito automático. Para isto, altere os dados e clique no botão "Alterar Despesa".

Quando alterar uma despesa feita no cartão de débito, a tela de alterar a despesa feita no cartão de débito vai abrir-se. A tela de alterar despesa no cartão de débito é uma janela auxiliar que permitirá alterar uma despesa feita no cartão de débito. Para isto, altere os dados e clique no botão "Alterar Despesa", se o valor ou conta selecionada for diferente da anterior, um depósito é efetuado restituindo o valor na conta anterior e gerando um novo saque na nova conta com o novo valor.

Ao alterar uma despesa feita no cartão de crédito, a seguinte tela de alterar a despesa feita no cartão de crédito vai abrir-se. A tela de alterar despesa no cartão de crédito é uma janela auxiliar que permitirá alterar uma despesa feita no cartão de crédito. Para isto, altere os dados e clique no botão "Alterar Despesa", se o valor selecionada for diferente do anterior, o é adicionado o número de crédito anterior e descontado o novo valor.

No menu principal, ao se clicar no ícone similar a duas pilhas de moedas, uma maior e outra menor, mudar-se-á a tela para o menu de pagamentos pendentes, neste menu é possível filtrar os pagamentos pendentes por forma de pagamento selecionando a forma desejada na caixa de formas de pagamentos. Há também uma caixa de consulta, onde é possível pesquisar registros (para mudar a coluna pesquisada basta pressionar as setas direcionais para cima e para baixo do teclado), pode-se também gerar um gráfico mostrando as despesas por forma de pagamento. Além disto há também a possibilidade de pagar as despesas marcando a caixa na última coluna ("Pagamento efetuado"). Caso seja uma despesa feita no boleto ou no cartão de crédito uma tela auxiliar aparecerá caso contrário a despesa será marcada como paga e sairá da lista de pagamentos pendentes, atendendo assim o requisito Pagar despesas (tem a função de pagar as despesas do usuário).

Quando clicar selecionar a opção de pagar uma despesa em boleto, a tela de pagamento de boletos aparecerá, nesta tela deve-se escolher a forma de pagamento utilizada para pagar o boleto selecionado, se for com dinheiro, paga-se a despesa em boleto e gera-se uma nova despesa em dinheiro, se for descontado direto da conta (opção "Conta Corrente") paga-se a conta em boleto e gera um saque na conta selecionada com o valor do boleto, se for pago com cheque, paga-se a despesa em boleto e gera uma nova despesa no cheque selecionado, Concluise a ação de pagar o boleto apertando o botão "Confirmar", a tela fechará.

Se clicar selecionar a opção de pagar uma despesa em cartão de crédito, a tela pagamento de fatura do cartão credito aparecerá, nesta tela, deve-se escolher a conta corrente que será descontado o valor da fatura, e também deve-se escolher se o pagamento da fatura será integral ou parcial. Se for parcial deve-se digitar o valor parcial à pagar (o balanço irá aparecer no campo "Balanço da Fatura") e pressionar o botão "Confirmar" para concluir a ação, gerar-se-á um saque pagando o valor digitado e o restante será adicionado como uma nova despesa no cartão de crédito, o valor parcial será somado no crédito. Caso escolha pagamento integral, ao confirmar a ação no botão "Confirmar", será gerado um novo saque no valor da fatura e o valor pago será somado no crédito do cartão. A janela fechará.

No menu principal, ao se clicar no ícone similar a duas pilhas de moedas, uma maior e outra menor, mudar-se-á a tela para o menu de pagamentos pendentes. Não há muito o que fazer no menu de histórico de registros, este é somente um registro de todos as ações dentro do programa, para melhor orientar o usuário, atendendo assim o requisito Histórico de utilização/Log de sistema (auxilia o usuário a saber o que foi feito no sistema).

Selecionando o menu "Relatórios", duas opções vão ser possíveis, pode-se abrir a tela de relatórios ou mostrar os gráficos. Se a opção "Gráficos" for selecionada os itens "Despesa por categoria" e "Despesa por forma de pagamento" serão mostrados, atendendo assim o requisito gerar gráficos de gastos (tem a função de gerar gráficos para o usuário). Há dois tipos de gráficos disponíveis, ambos com cores e design agradáveis ao usuário e condizentes com à interface, atendendo assim o requisito Cores dos gráficos condizentes com as cores das Interfaces (produz um conforto e elegância à interface). Se a opção "Despesa por categoria" for selecionada a tela portando o gráfico das despesa por categoria surgirá, este gráfico faz a representação visual da quantidade gasta dividida por categoria (este mesmo gráfico é mostrado quando se clica no botão de gráfico na tela de gerenciar despesas). Se a opção "Despesa por forma de pagamento" for selecionada a tela portando o gráfico das despesas por formas de pagamentos surgirá, Este gráfico por sua vez faz a representação visual da quantidade gasta dividida por forma de pagamento (este mesmo gráfico é mostrado quando se clica no botão de gráfico na tela de pagamentos pendentes).

No menu de relatórios se a opção "Relatório PDF" for escolhida, a tela de relatórios aparecerá, nesta tela, para gerar o relatório é necessário escolher o diretório para salvar o arquivo, quais informações deverão constar no relatório, se desejado adicionar um texto complementar e para finalizar clicar no botão "Gerar Relatório em PDF". Também é possível limpar o campo "Texto Complementar no Relatório" clicando no botão "Limpar Texto Complementar", também pode-se limpar todos os campos clicando no botão "Limpar Campos", atendendo assim o requisito Gerar relatórios (tem a função de gerar relatórios para o usuário).

Ao selecionar o menu "Alertas", duas opções podem ser selecionadas, "Opções de alertas" ou "Mostrar Alertas". Ao selecionar "Opções de Alertas", a tela de opções de alertas vai abrir-se, atendendo assim o requisito Sistema de Alertas (tem a função de alertar o usuário sobre eventualidades no gerenciamento financeiro). Na tela de opções de alertas de despesas pode-se configurar quais alertas serão mostrados. No primeiro menu, temos os alertas que ativarão quando uma despesa estiver vencendo, nesta tela escolhe-se com quantos dias antes de vencer a despesa o alerta será chamado, e também se está ou não ativado, após fazer os ajustes deve-se clicar no botão "Salvar" para concluir, a tela será fechada.

Ainda na tela de "Opções de Alertas", clicando no ícone similar a uma mão segurando um cartão, a tela mudará, A tela de opções de alertas do cartão de crédito aparecerá, nela podese configurar os alertas que ativarão quando o limite de um cartão de crédito está para ser atingido, nesta tela escolhe-se um cartão de crédito e em seguida o valor limite para que o alerta seja ativado, deve-se também selecionar se este tipo de alerta está ou não ativado, após fazer os ajustes deve-se clicar no botão "Salvar" para concluir, a tela será fechada.

Ainda na tela de "Opções de Alertas", clicando no ícone similar a um cofre em formato de porco, a tela mudará, e o menu de alerta da conta corrente abrirá, nesta tela pode-se configurar os alertas que ativarão quando um certo valor gasto em uma conta corrente está para ser atingido, nesta tela escolhe-se uma conta corrente e em seguida o valor limite para que o alerta seja ativado, deve-se também selecionar se este tipo de alerta está ou não ativado, após fazer os ajustes deve-se clicar no botão "Salvar" para concluir, a tela será fechada.

No menu de alertas, ao selecionar a opção "Mostrar Alertas" a tela para visualizar os alertas gerados abrirá, nesta tela serão mostrados todos alertas que foram gerados ao atingir os limites configurados na tela "Opções de Alertas", podendo filtrar os alertas por tipo (selecionando na caixa de opções "Tipo do Alerta"), marcar o alerta como já visualizado o que fará com que ele desapareça desta lista, para visualiza-lo novamente seleciona-se o campo "Alertas já vistos". A tela de alertas gerados sempre irá abrir ao iniciar o programa se houver algum alerta sem ter sido visualizado, além disto, se um alerta já visualizado ainda está ocorrendo ele irá marcar-se automaticamente como não visto novamente.

Ao selecionar o menu outros, há duas opções: "Ajuda" e "Créditos", se a opção "Ajuda" for selecionada, a tela de ajuda será mostrada, esta tela é uma tela somente informativa, que descreve de uma forma rápida como usar o programa, atendendo assim o requisito Guia de usuário dentro do programa (auxilia o usuário à utilizar devidamente o software). Se a opção "Créditos" for selecionada, a tela de créditos do desenvolvedor vai se abrir, esta tela é meramente informativa, onde descreve de uma forma rápida os créditos do desenvolvedor. Com isso encerra-se a descrição das interfaces do sistema.

### **4 Considerações finais**

Primeiramente foi feito uma introdução, logo em seguida foi elucidado alguns pontos sobre gestão financeira para melhor explicar e auxiliar na utilização do software. No capítulo três foi explorado o projeto do software, explicando e detalhando os seus requisitos, proferindo brevemente sobre algumas das ferramentas utilizadas e ilustrando os diagramas da UML e do Banco de dados. Além disto, fez-se uma descrição de todas as telas do programa, dessa maneira explorando todos os pontos prometidos anteriormente e atingindo o objetivo esperado.

A partir da apresentação e análise dos dados e do software desenvolvido, observa-se que, o objetivo de utilizar as técnicas e conhecimentos adquiridos ao longo do curso de análise e desenvolvimento de sistemas para desenvolver um software desktop capaz de auxiliar o gerenciamento e controle de despesas pessoais utilizando a linguagem de programação Java Core, e o sistema gerenciador de banco de dados MySql foi bem sucedida.

Os requisitos definidos para este software foram todos atendidos, alguns deles foram detalhados durante o detalhamento das telas do software, os outros requisitos serão detalhados agora. Primeiramente o software atualiza o saldo da conta corrente utilizada toda as vezes que um depósito ou saque é realizado, atendendo assim o requisito Atualizar saldo da conta após operações de saque ou deposito (tem a função de atualizar o saldo da conta corrente utilizada pelo usuário); ademais, o software possui um excelente design, atendendo assim o requisito Interface com design e cores agradáveis e condizentes (ajudam o usuário a familiarizar-se e sentir-se confortável ao utilizar o sistema); atende os requisitos Mascaras nas entradas de dados (evita que dados errados sejam inseridos no banco de dados, também evita bugs na entrada dos dados), Mascaras nas saídas de dados (permite que o usuário identifique qual é tipo do dado que está sendo mostrado, além de deixar a interface mais legível ao mesmo), Caixas de datas preenchidas automaticamente com a data atual (facilita o uso do sistema para o usuário) e Monetarização dos campos com entrada de valores (auxilia ao usuário identificar os valores dos campos), pois possui mascaras nos campos de entradas para filtrar dados e mascaras nas saídas de dados, como por exemplo monetarização nos campos, bem como, preenche os campos de datas com a data atual automaticamente; as tabelas podem ser reorganizadas e possuem uma caixa de pesquisa, atendendo assim os requisitos Caixas de Pesquisa nas tabelas (auxilia o usuário a procurar por registros específicos) e Possibilidade de reorganização da ordem das tabelas (auxilia o usuário a visualizar melhor os registros mostrados nas tabelas).

Além disto o programa também atende os requisitos Navegação pela interface através do teclado (torna o uso do sistema mais agradável ao usuário) e Teclas de atalho para acessar os menus popups (torna o uso do sistema mais agradável ao usuário), por possuir um sistema de atalhos para acessar os menus e atalhos para locomover-se pelo software, para finalizar, o software possui um corretor de texto para auxiliar a escrita do usuário, atendendo assim o último requisito Corretor de palavras nos campos de texto (auxilia o usuário à inserir textos gramaticalmente corretos nos campos de texto).

Os problemas encontrados foram diversos, o primeiro deles foi a preocupação com as métricas de código. A primeira versão do software foi feito de forma desorganizada, não se atentando para a ideia de orientado à objeto, porém, na versão dois, foram reconstruídas as classes de forma à seguir o modelo de camadas: Dao, Control, Model, View, implementando assim uma visão orientada à objeto.

Uma outra dificuldade foi para com as interfaces do sistema e linguagem de usuário, na versão inicial, não houve preocupação alguma com a interface, muito menos com a linguagens utilizadas nos textos do programa, porém, na versão dois, houve uma personalização avançada nas cores e design da interface, bem como nos textos utilizados, que passaram a ter uma linguagem próxima ao de usuário.

Para trabalhos futuros, algumas novas ideias serão implementadas. A primeira e talvez a maio delas é a versão para plataforma Android, com uma interface bem trabalhada e prática para o uso. Também outra ideia é integrar ambas as versões (desktop e Android) em um único servidor, para que assim compartilhem os mesmos dados.

#### **Referências**

- DATE, C.J. **Introdução a Sistemas Bancos de Dados**. Tradução: Daniel Vieira. 8.EdRio de Janeiro: Elsevier, 2003.
- ITEXT iText, the world's preferred PDF library. Version 5 [s.l.]: IText, 2017. Disponível em: <http://itextpdf.com/>. Acesso em: 18 de maio 2017.
- JFREE Welcome To JFreeChart!. Version 1.0.19 [s.l.]: JFree, 2014. Disponível em: <http://www.jfree.org/jfreechart/>. Acesso em: 18 de maio 2017.
- JORTHO JOrtho a Java spell-checking library. Version 1.0 [s.l.]: JOrtho, 2013. Disponível em: <http://jortho.sourceforge.net/>. Acesso em: 18 de maio 2017.
- LIZOTE, S. A., SIMAS, J. e LANA, J. **Finanças pessoais**: um estudo envolvendo os alunos de ciências contábeis de uma instituição de ensino superior de santa catarina. SEGeT, 2012. Disponível em: < http://www.aedb.br/seget/arquivos/artigos12/10216156.pdf>. Acesso em: 05 de nov. 2017.
- MANNINO, M. V. **Projeto, desenvolvimento de aplicações & administração de banco de dados**. São Paulo: McGraw-Hill, 2008.
- NETBEANS Netbeans IDE features. Version pt\_br [s.l.]: Oracle, 2013. Disponível em: <https://netbeans.org/features/index\_pt\_BR.html >. Acesso em: 05 de nov. 2016.
- PERRY, J S. **Introdução à programação Java.** Disponível em: <http://www.ibm.com/developerworks/br/java/tutorials/j-introtojava1/index.html>. Acesso em: 05 de nov. 2016.

SOMMERVILLE, I. **Engenharia de software**. São Paulo: Pearson Addison- Wesley, 2007.